## 設定例 **NetVolanteRTA52i**

※**ABCnet**という架空のプロバイダを想定した設定例で説明いたします。

## $\bigcirc$

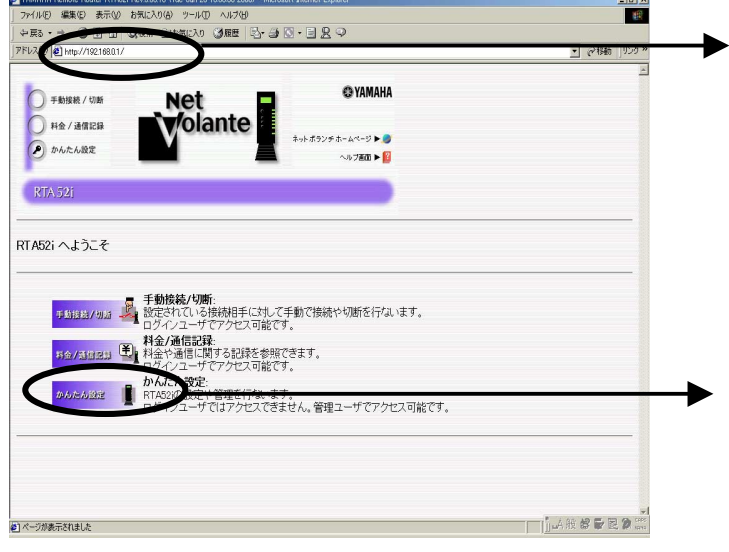

URL に192.168.0.1を設定し「ENTER」で設定画面 にアクセスしています。 ルータの設定画面表示方法については、ルータ 設定マニュアル等を参照して下さい。

ブラウザを起動しルータの設定画面にアクセスし ます。設定の変更を行うには、お客様がルータに 設定されたパスワードの入力が必要となります。

かんたん設定をクリックしてください。

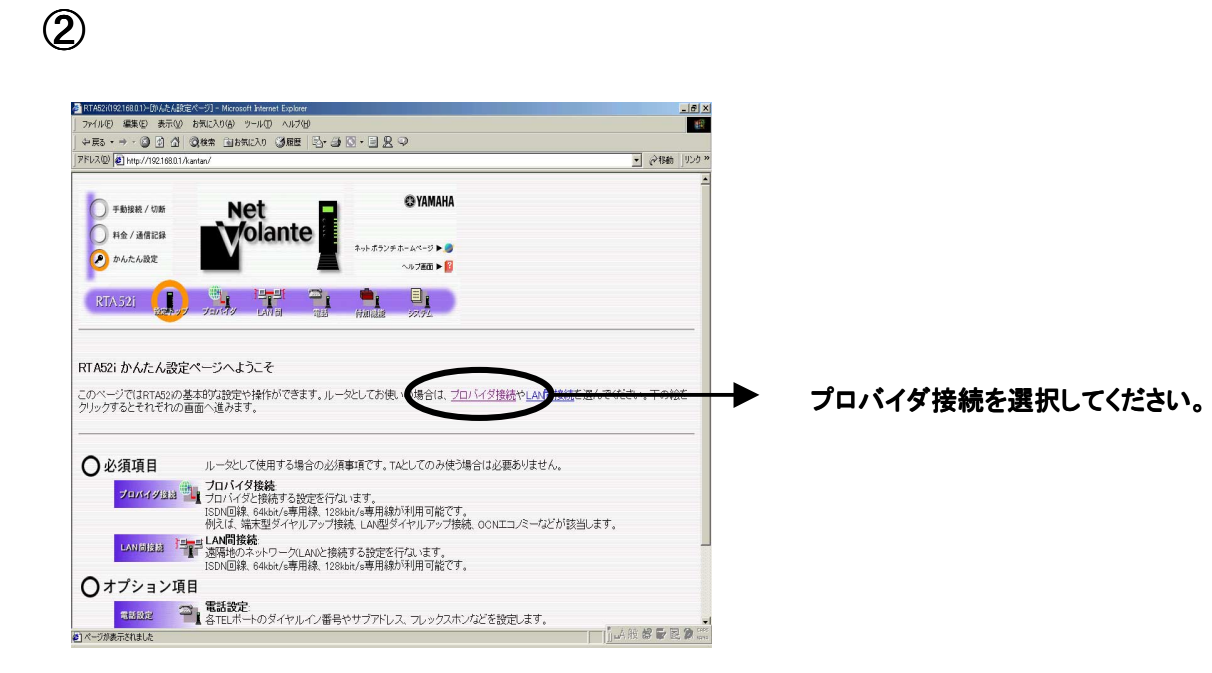

## 設定例 **NetVolanteRTA52i**

## ③

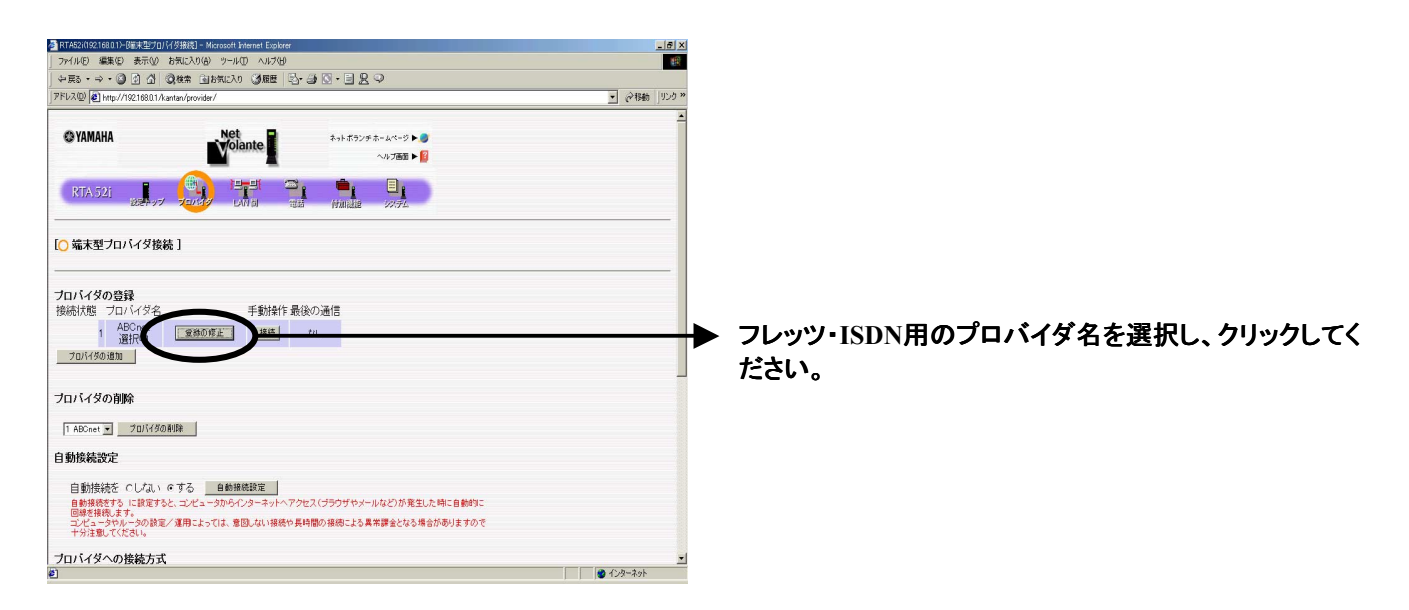

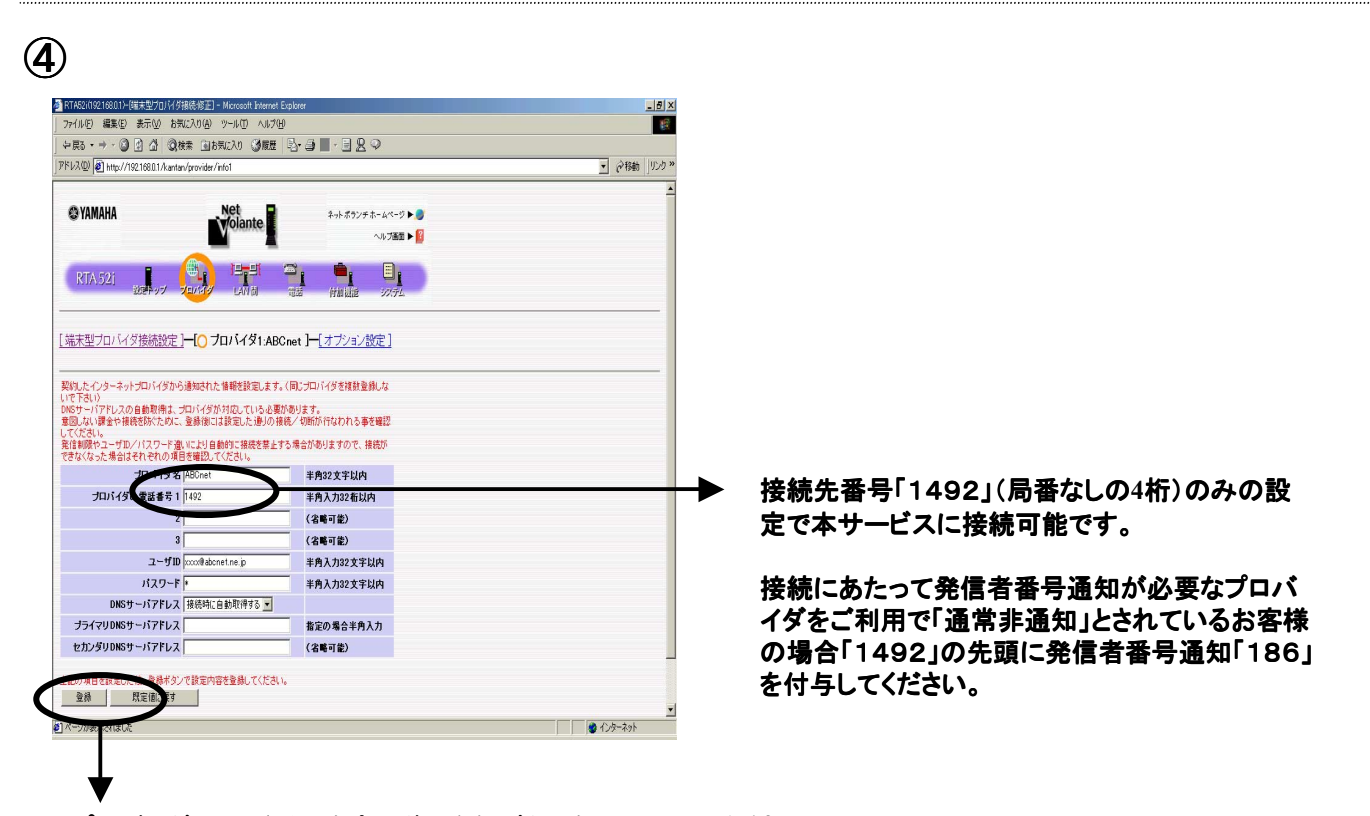

プロバイダの電話番号を変更後、登録ボタンをクリックしてください。